#### $950$ 下载教程  $\mathbb{E}$

# WhatsApp Sticker Download Guide

# **Click the [View](https://whatsticker.online/p/712084HFLJl8K/HK/zh)** button **STREE** 奋变的变

Step 1

# Step 2

#### **Click "Add to andriod"**

Ð

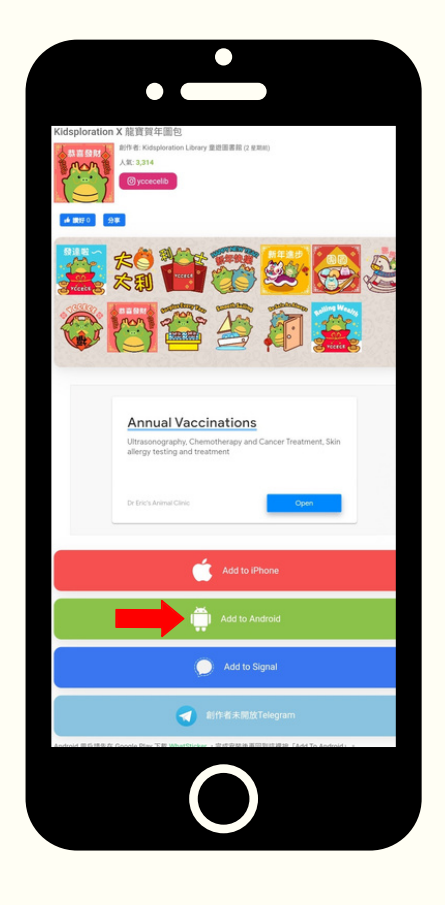

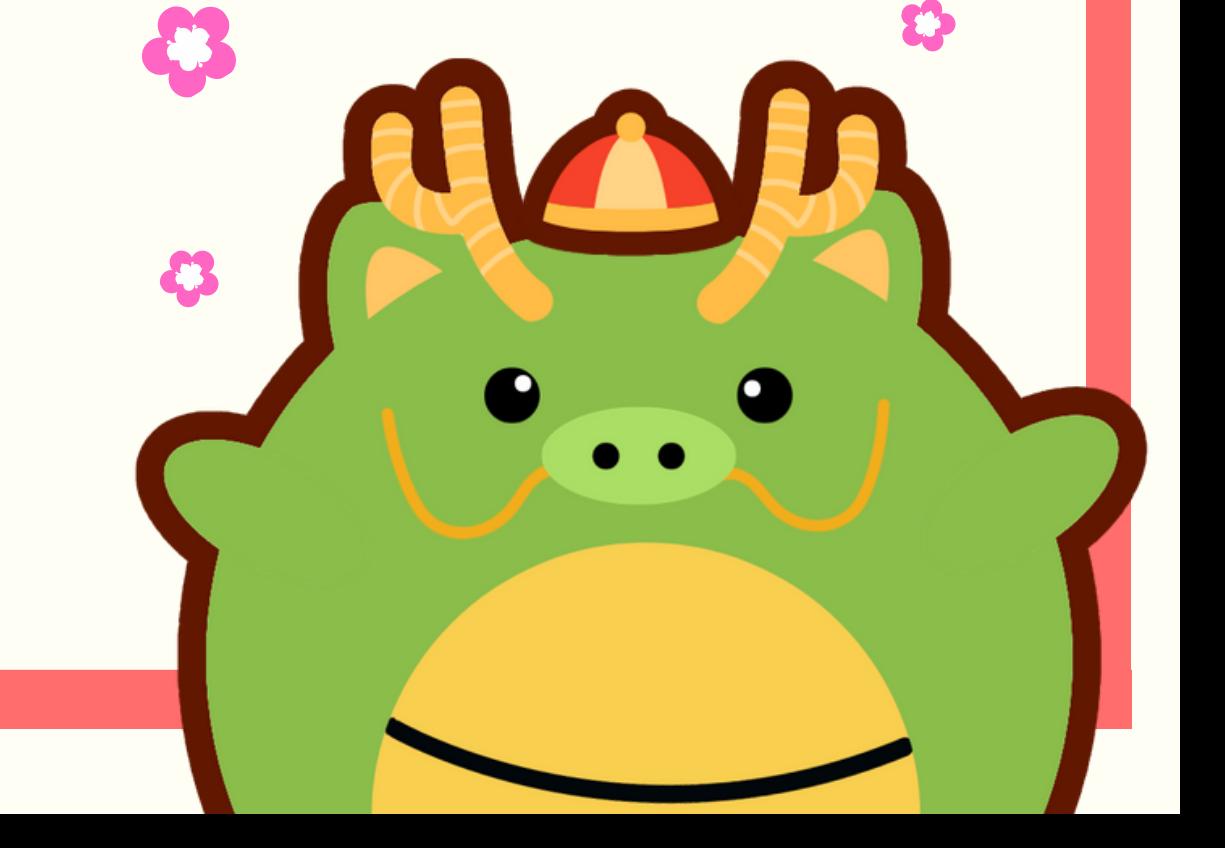

## Step 3

#### **Download"Whatsticker"**

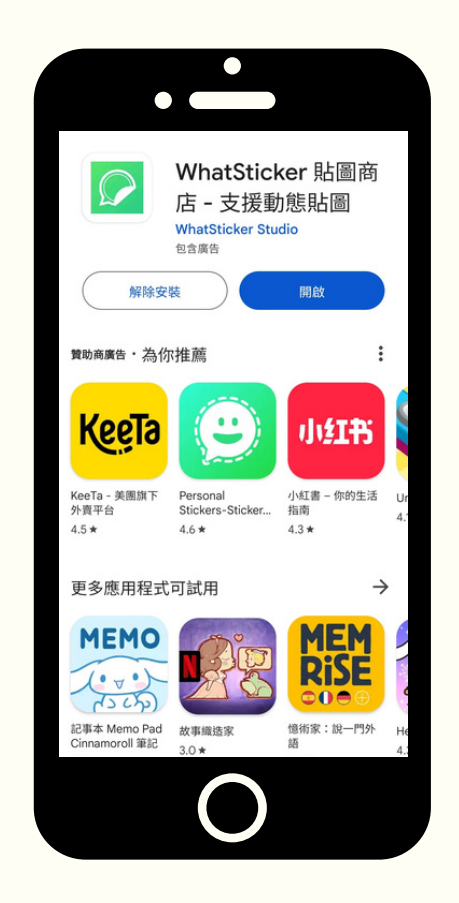

#### $950$ 下载教程  $E_0$

# WhatsApp Sticker Download Guide

## Step 4

**Go back to the Whatsticker page Do not open the Whatsticker app** 

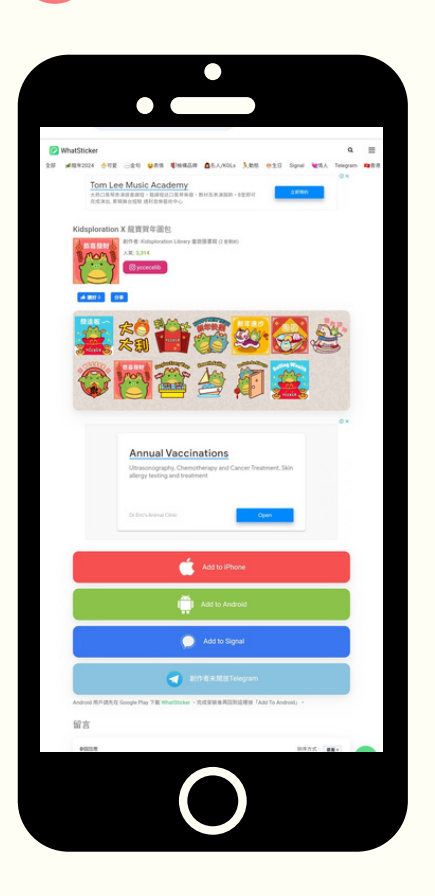

Step 5

#### **Click "Add to andriod"**

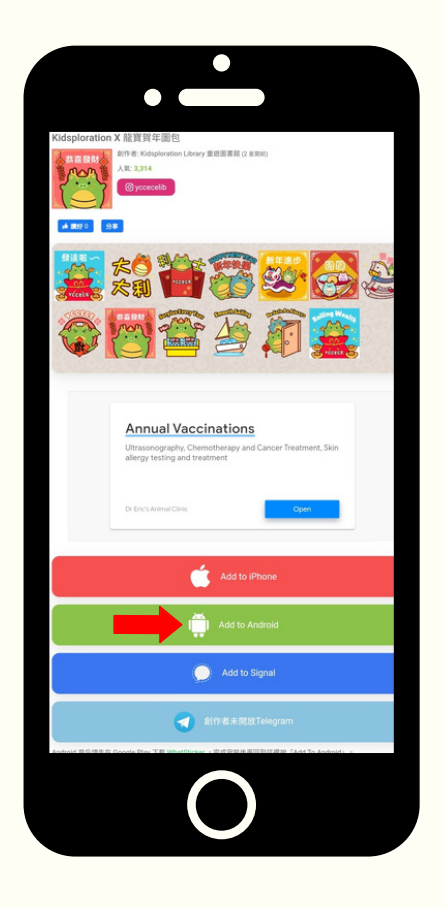

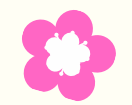

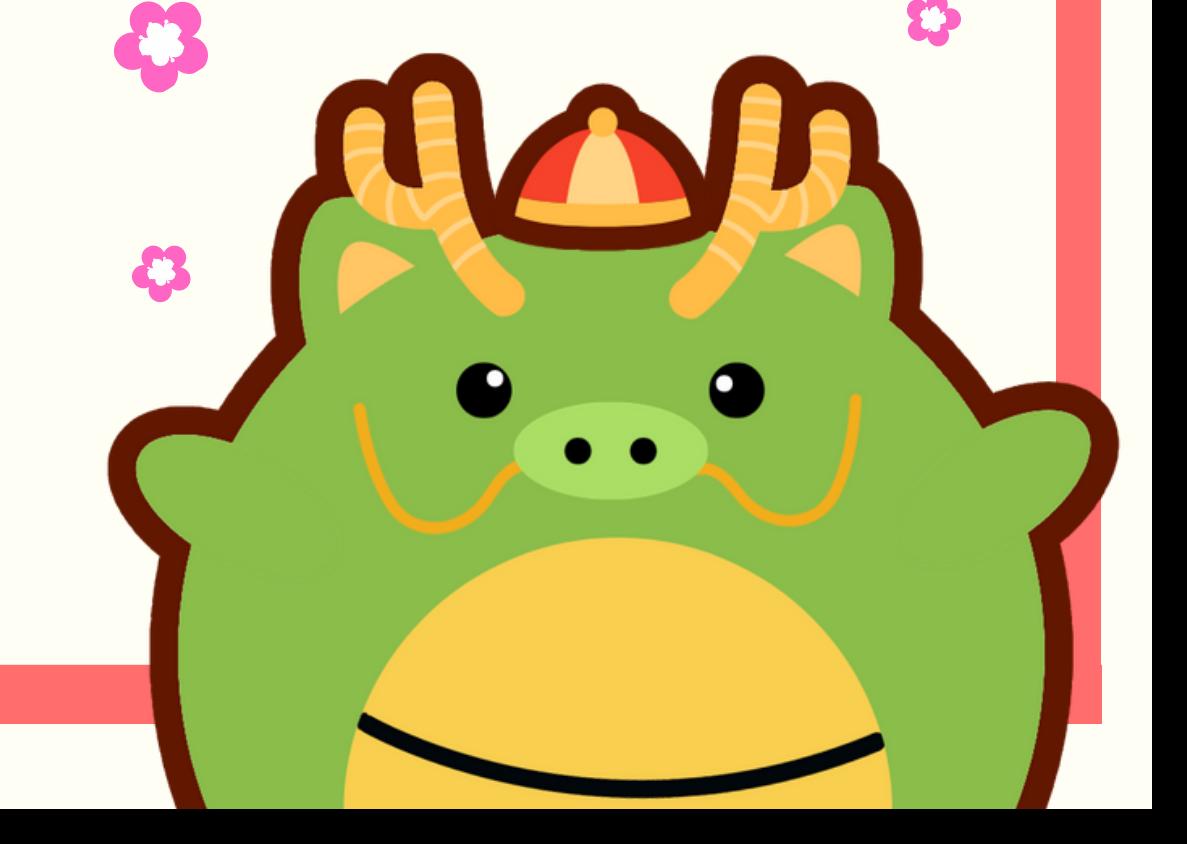

## Step 6

**Complete the process by adding it to WhatsApp.**

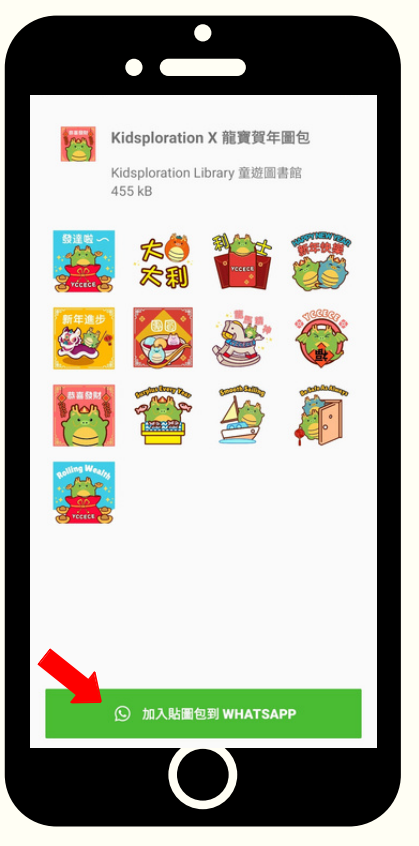